## How to send an Email to All Students in Canvas

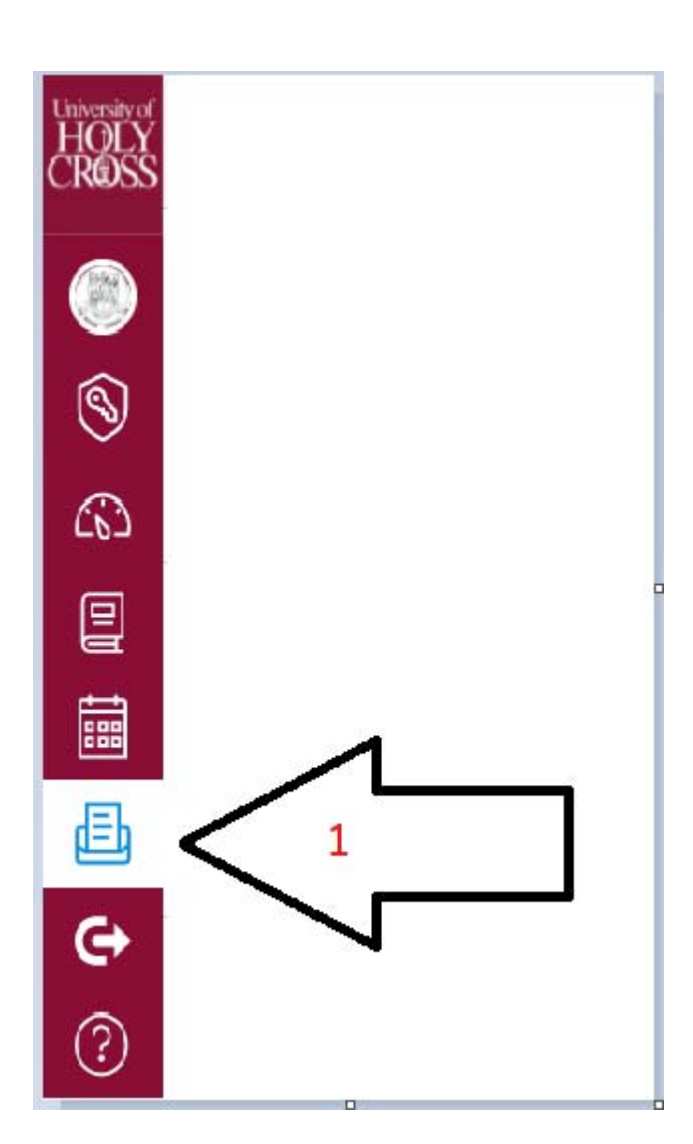

1) Select the inbox

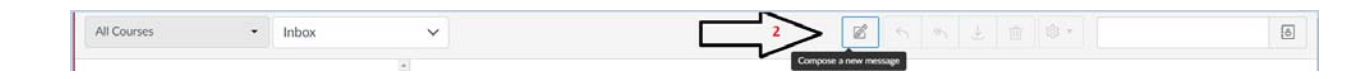

2) Select the pencil and paper icon which it would say " Compose a new message"

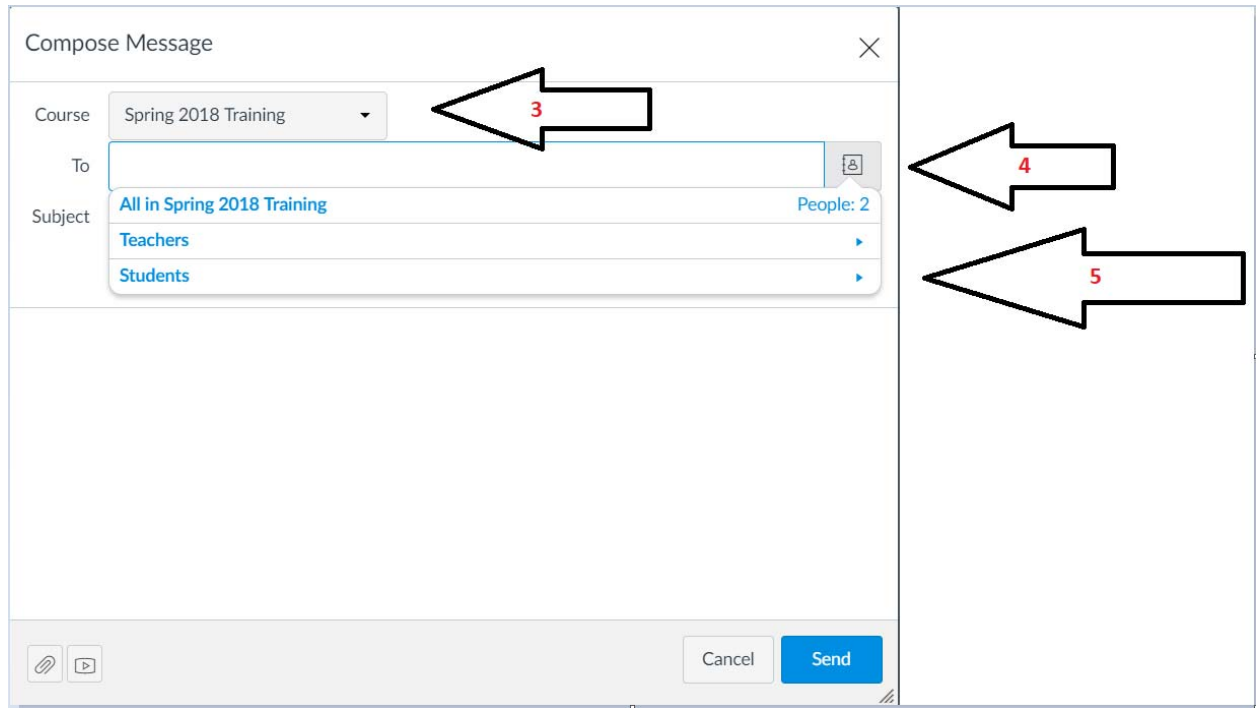

- 3) Select your Course you want to send the email to.
- 4) Click on the icon that look like a person on a notebook in the "TO" section.
- 5) Click on Students

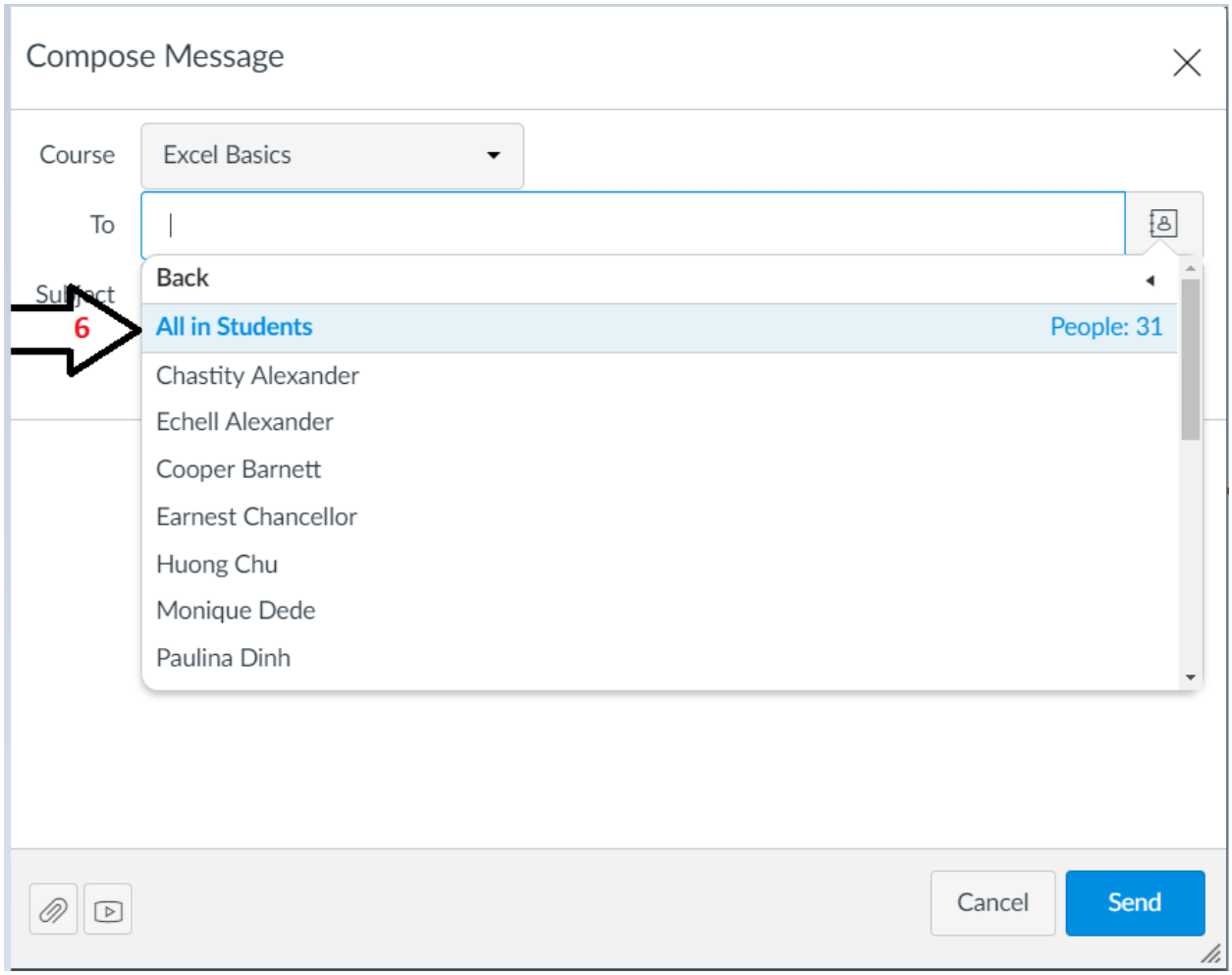

6) You would select All in Students.